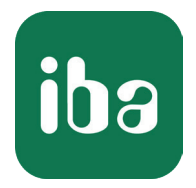

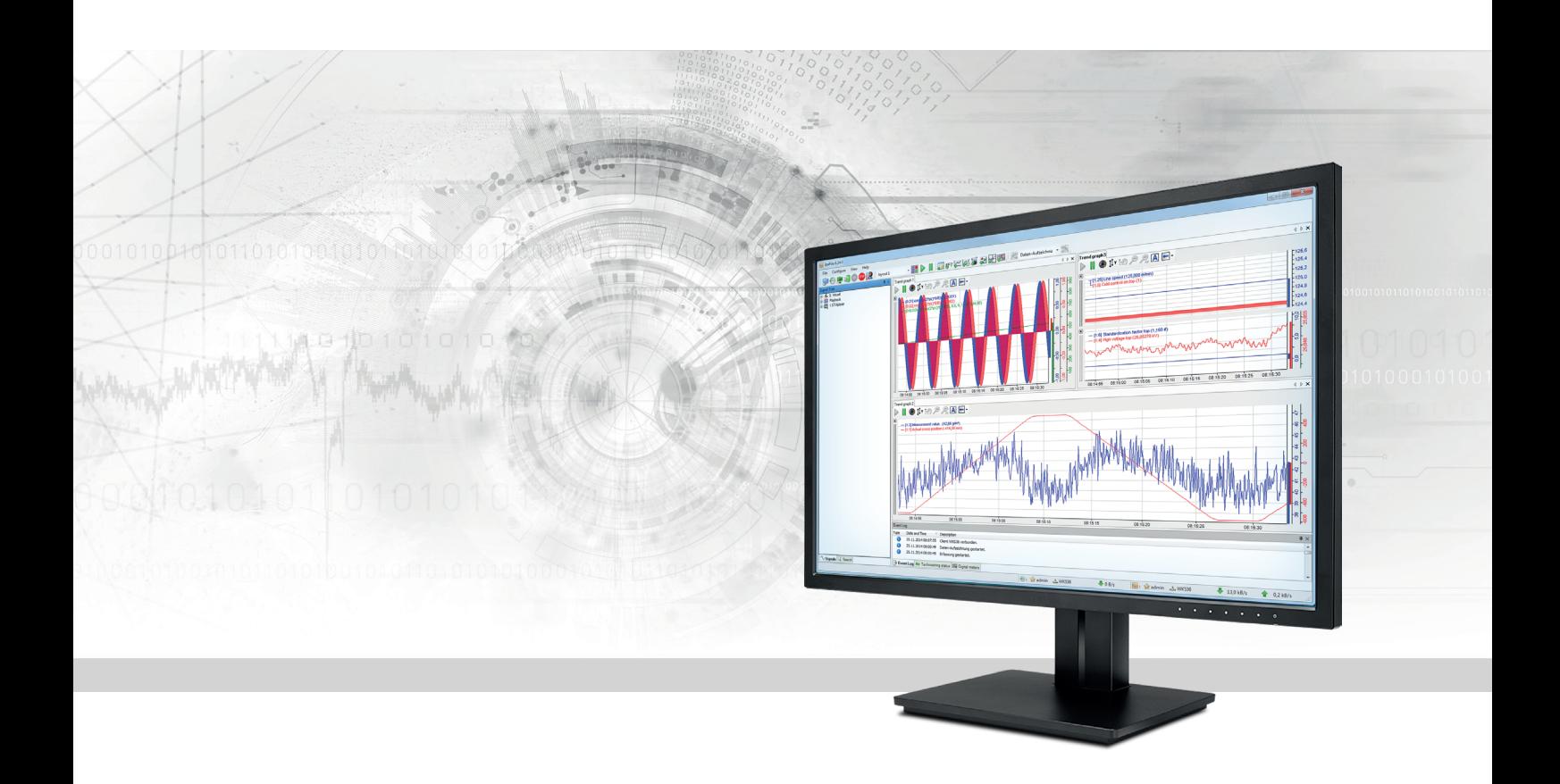

# ibaPDA-Interface-Hitachi-MicroSigma

## Data Interface for HITACHI µΣNETWORK-1000

Manual Issue 1.0

> Measurement Systems for Industry and Energy www.iba-ag.com

#### **Manufacturer**

iba AG Koenigswarterstr. 44 90762 Fuerth Germany

#### **Contacts**

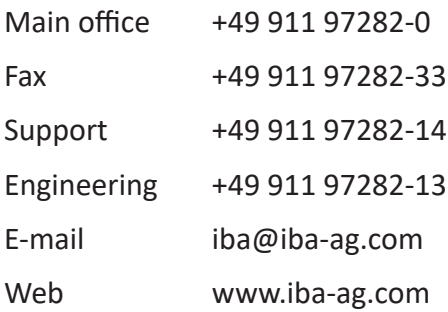

Unless explicitly stated to the contrary, it is not permitted to pass on or copy this document, nor to make use of its contents or disclose its contents. Infringements are liable for compensation.

© iba AG 2021, All rights reserved.

The content of this publication has been checked for compliance with the described hardware and software. Nevertheless, discrepancies cannot be ruled out, and we do not provide guarantee for complete conformity. However, the information furnished in this publication is updated regularly. Required corrections are contained in the following regulations or can be downloaded on the Internet.

The current version is available for download on our web site www.iba-ag.com.

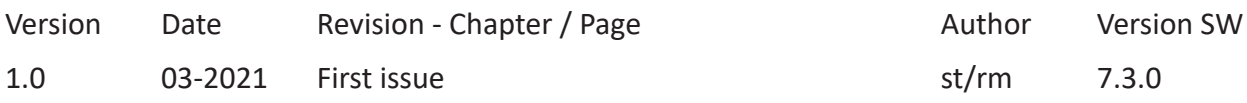

Windows® is a brand and registered trademark of Microsoft Corporation. Other product and company names mentioned in this manual can be labels or registered trademarks of the corresponding owners.

## **Content**

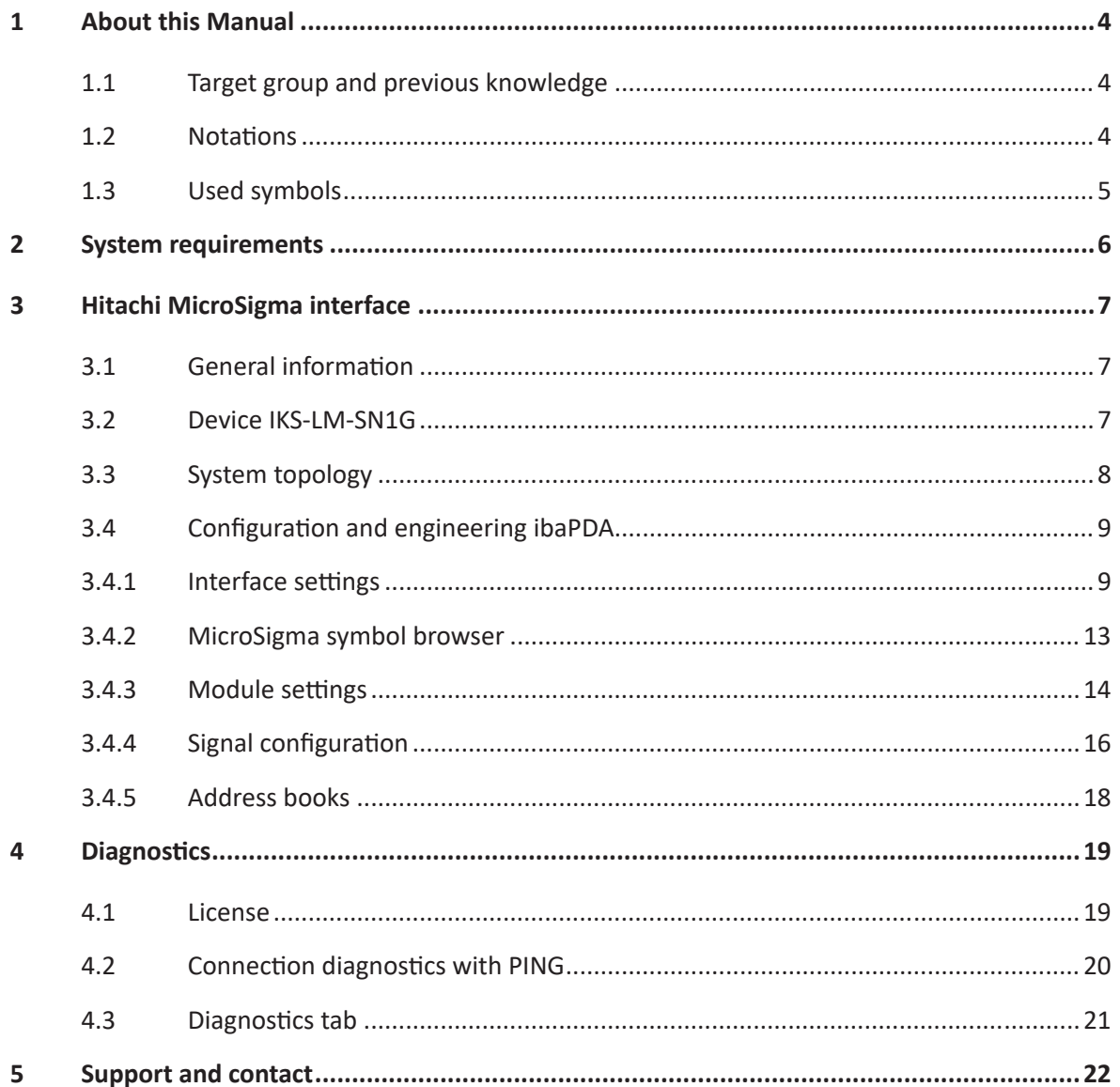

## <span id="page-3-0"></span>**1 About this Manual**

This document describes the function and application of the software interface

*ibaPDA-Interface-Hitachi-MicroSigma*

This documentation is a supplement to the *ibaPDA* manual. Information about all the other characteristics and functions of *ibaPDA* can be found in the *ibaPDA* manual or in the online help.

## <span id="page-3-1"></span>**1.1 Target group and previous knowledge**

This documentation addresses qualified professionals, who are familiar with handling electrical and electronic modules as well as communication and measurement technology. A person is regarded as a professional if he/she is capable of assessing the work assigned to him/her and recognizing possible risks on the basis of his/her specialist training, knowledge and experience and knowledge of standard regulations.

This documentation in particular addresses persons, who are concerned with the configuration, test, commissioning or maintenance of Programmable Logic Controllers of the supported products. For the handling of *ibaPDA-Interface-Hitachi-MicroSigma* the following basic knowledge is required and/or useful:

- Windows operating system
- Basic knowledge of *ibaPDA*
- Knowledge of configuration and operation of the relevant measuring device/system

## <span id="page-3-2"></span>**1.2 Notations**

In this manual, the following notations are used:

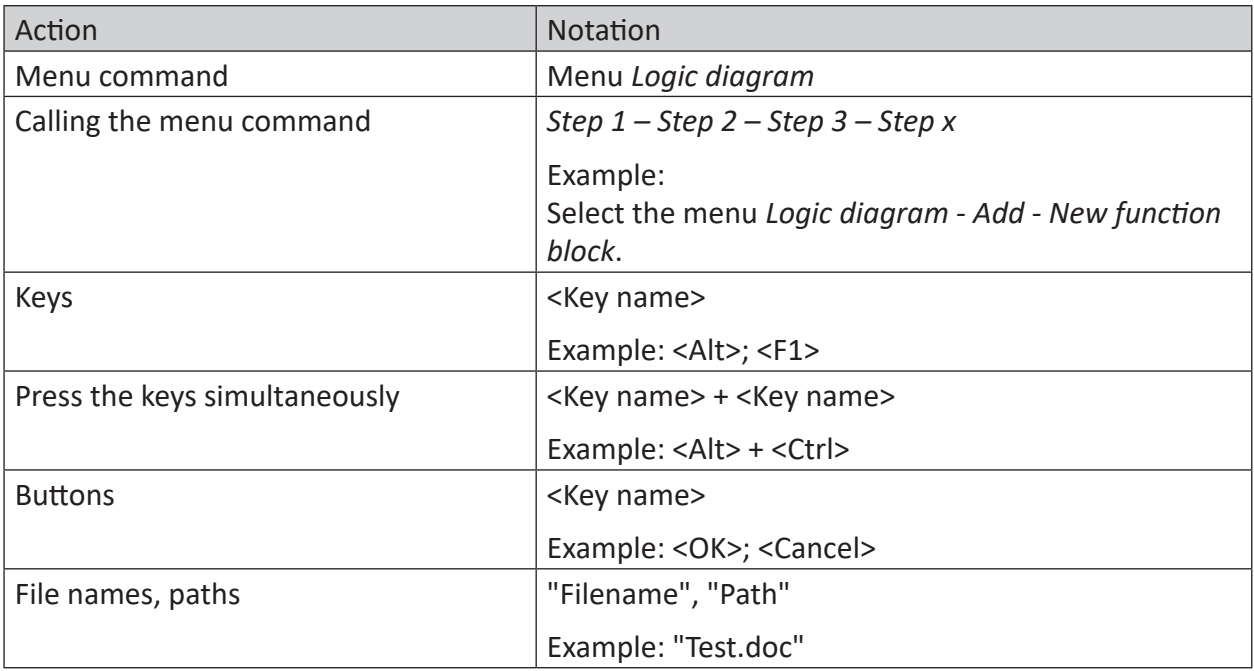

## <span id="page-4-0"></span>**1.3 Used symbols**

If safety instructions or other notes are used in this manual, they mean:

#### **Danger!**

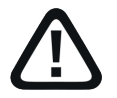

**The non-observance of this safety information may result in an imminent risk of death or severe injury:**

■ Observe the specified measures.

#### **Warning!**

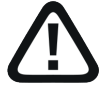

**The non-observance of this safety information may result in a potential risk of death or severe injury!**

■ Observe the specified measures.

#### **Caution!**

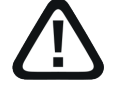

**The non-observance of this safety information may result in a potential risk of injury or material damage!**

■ Observe the specified measures

#### **Note**

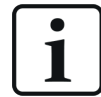

A note specifies special requirements or actions to be observed.

#### **Tip**

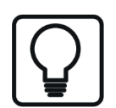

Tip or example as a helpful note or insider tip to make the work a little bit easier.

#### **Other documentation**

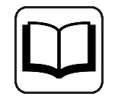

Reference to additional documentation or further reading.

## <span id="page-5-0"></span>**2 System requirements**

The following system requirements are necessary for the use of the Hitachi-MicroSigma data interface:

- *ibaPDA* v7.3.0 or higher
- License for *ibaPDA-Interface-MicroSigma*
- DAQ system *IKS-LM-SN1G* or *IKS-LM-SN100* for HITACHI μΣNetwork-1000 (ibaKorea)

For further requirements for the used computer hardware and the supported operating systems, please refer to the *ibaPDA* documentation.

#### **License information**

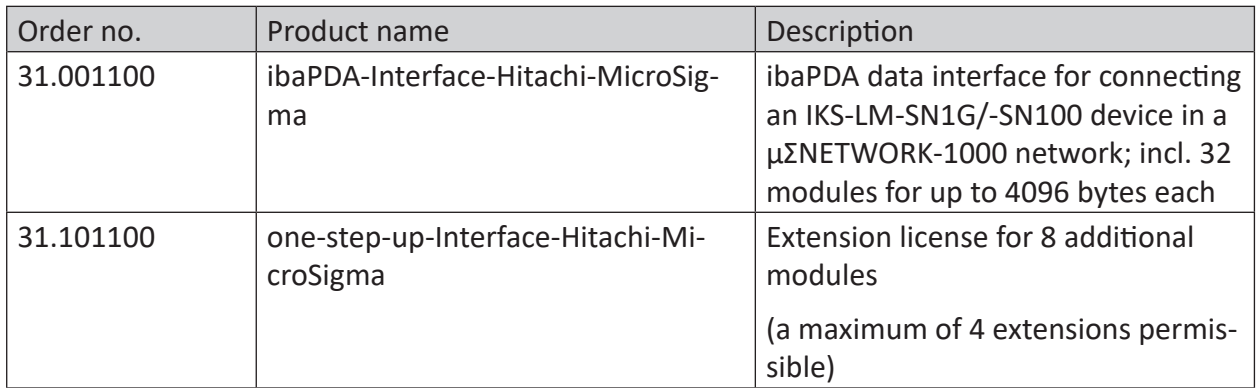

Table 1: Available Hitachi-MicroSigma interface licenses

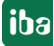

## <span id="page-6-0"></span>**3 Hitachi MicroSigma interface**

## <span id="page-6-1"></span>**3.1 General information**

The Hitachi MicroSigma interface in *ibaPDA* is used to connect to an IKS-LM-SN1G or IKS-LM-SN100 device, which is connected to a μΣNETWORK-1000 PLC network.

μΣNETWORK-1000 is a high-speed network for control and information systems of HITACHI HISEC-04-Rxxx series.

μΣNETWORK-1000 generally consists of the following components:

- PLC (Process Control Station), up to 16 PLCs per network
- LANBOX (μΣΝΕΤWORK adapter for POC connection)
- POC (Process Operator's Console)

It has been developed by HITACHI for control and information with reliability and high-speed performance.

## <span id="page-6-2"></span>**3.2 Device IKS-LM-SN1G**

#### **Note**

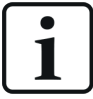

The following descriptions will allways refer to the device IKS-LM-SN1G.

However, the predecessor device IKS-LM-SN100 can also be used. The main difference between the two devices is that IKS-LM-SN1G supports Gigabit-Ethernet while the IKS-LM-SN100 supports only 100 Mbit Ethernet.

IKS-LM-SN1G is a device which serves as a gateway between *ibaPDA* and the μΣNETWORK-1000. It acquires data from the cycle memory on the μΣNETWORK-1000. Because the device only works in sniffer mode no additonal load is put on PCS, PIST or POC for data acquisition.

The main features of IKS-LM-SN1G are:

- Data acquisition in *ibaPDA* with original sampling rate of the network
- No adding load on the network or PLC by sniffer function
- No need for additional programming on POC or LANBOX

The device IKS-LM-SN1G is distributed exclusively by ibaKorea.

#### **Other documentation**

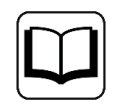

For more detailed information on the device please refer to the manual of the product IKS-LM-SN1G.

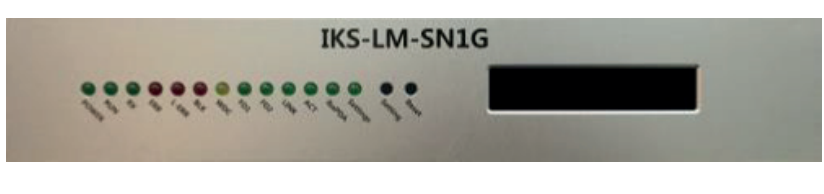

Fig. 1: Front plate of the device

## <span id="page-7-0"></span>**3.3 System topology**

The connection to the target network μΣNETWORK-1000 can be established via the computer's standard Ethernet interface over an IKS-LM-SN1G device.

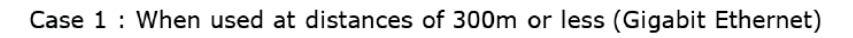

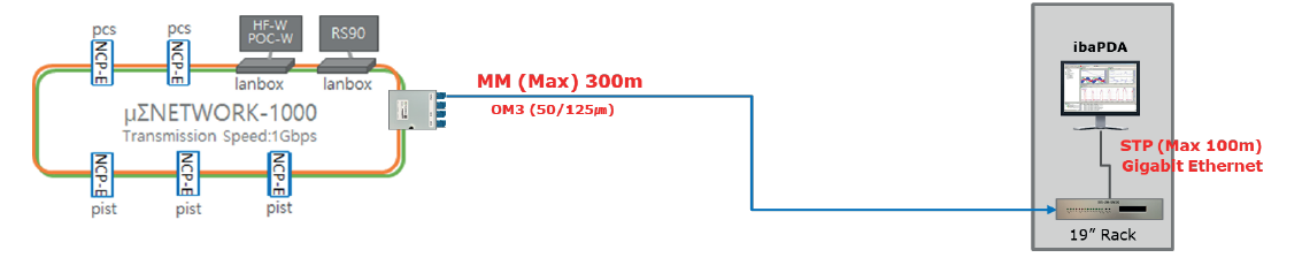

#### Case 2 : When used at a distance of 300m to 2km (Gigabit Ethernet)

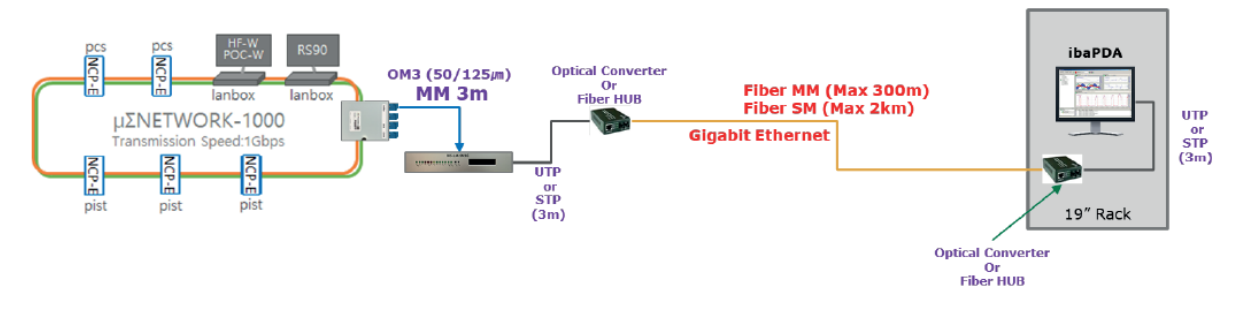

Fig. 2: Typical topologies, depending on the distance

Neither further software nor additional programming on the target systems is necessary for operation.

#### **Note**

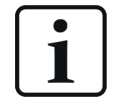

It is recommended to use a peer-to-peer (1:1) network connection between *ibaPDA* and the IKS device in order to exclude a mutual influence by other network components.

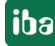

## <span id="page-8-0"></span>**3.4 Configuration and engineering ibaPDA**

Open the I/O Manager, e.g., from the toolbar

If all system requirements are met (see chapter  $\pi$  *[System requirements](#page-5-0)*, page 6), the "Hitachi MicroSigma" interface will be displayed in the signal tree.

#### <span id="page-8-1"></span>**3.4.1 Interface settings**

The interface itself has the following functions and configuration options:

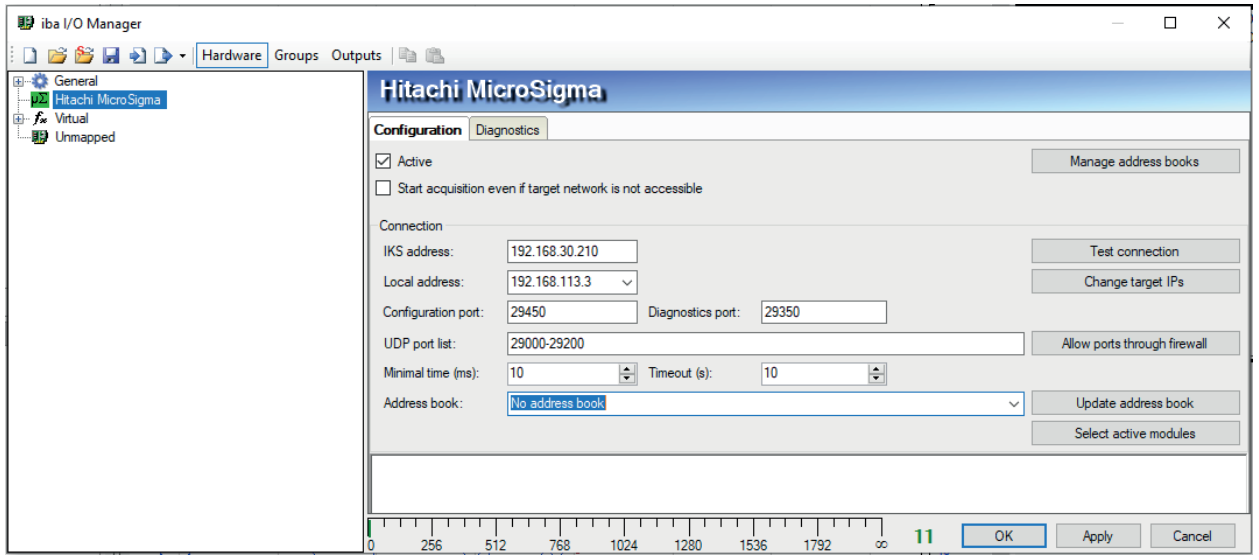

Fig. 3: MicroSigma interface

The interface hosts the connection configuration.

With the activation of the *ibaPDA-Interface-Hitachi-MicroSigma* license it is possible to configure one connection to an IKS-LM-SN1G device. This connection can contain several modules.

On the *Configuration* tab you can setup the interface.

#### **Active**

When you set the interface to active, the appropriate settings can be selected.

#### **Start acquisition even if target network is not accessible**

If this option is enabled, the acquisition will start even if the target network is not accessible. In case of an error, a warning is indicated in the validation dialog. If the system has been started without a connection to the target network, *ibaPDA* will periodically try to connect the target network.

#### **Connection**

#### **IKS address**

The IP address of the target IKS used to communicate with *ibaPDA*.

#### **Local address**

The interface address of the *ibaPDA* server used to receive data telegrams from the IKS.

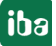

#### **Configuration port**

The IKS port used to update the configuration.

#### **Diagnostics port**

The port for the optional diagnostic module where the IKS sends internal diagnostic data to. The port must be outside the UDP port list range.

#### **UDP port list**

Range of ports used for the modules receiving data from the IKS.

#### **Minimal time**

The minimal update time for the data modules

#### **Timeout**

Timeout for communication; if time without communication exceeds the set timeout value, the connection will be considered as lost.

#### **Address book**

The line *Address book* shows the address book, which is used for the current connection. If address books are available you may choose the right one from the drop-down list. If the right address book is not available you may create a new one by selecting *Create new address book* in the drop-down list.

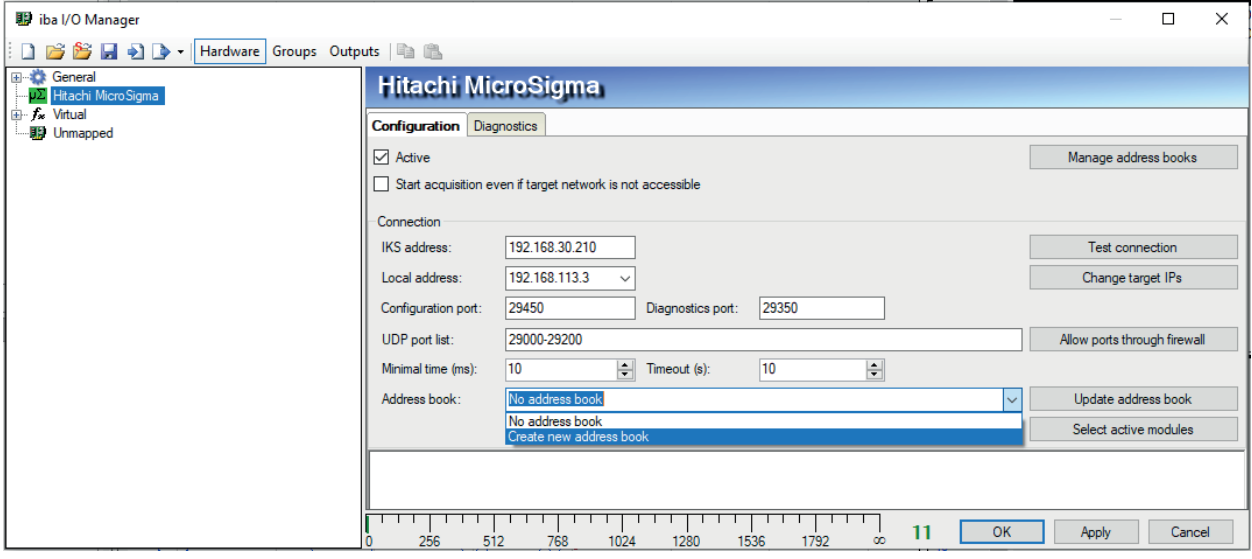

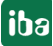

If you do so, a dialog *Import MicroSigma solution* will open. This dialog facilitates the creation of a new address book by importing the defined variable settings from a HITACHI project.

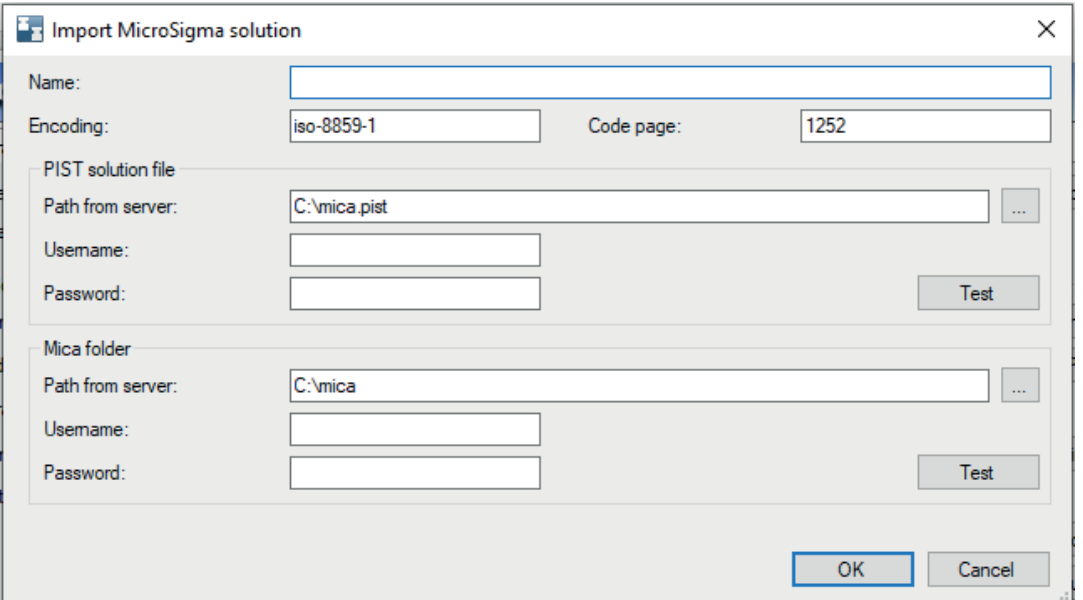

#### **Name**

The name of the address book should be entered here.

#### **Encoding, Code page**

The code page used for reading the project files, if the PC running the HITACHI software is using another language setting than the *ibaPDA*-PC

#### **PIST solution file**

#### **Path from server**

Path to the PIST solution file, can be selected using the browse button.

#### **Username, Password**

Optional username/password for accessing the file if it resides on a network share.

#### **<Test>**

Test access to the path containing the PIST solution file.

#### **Mica folder**

#### **Path from server**

Path to the mica project folder, can be selected using the browse button.

#### **Username, Password**

Optional username/password for accessing the folder if it resides on a network share.

#### **<Test>**

Test access to the path of the folder.

The buttons on the *Configuration* tab have the following functions:

#### **<Manage address books>**

Click this button to create and manage address books for convenient symbol selection. See chapter **7** *[Address books](#page-17-0)*, page 18

#### **<Test connection>**

Connection test to the target IKS

#### **<Change Target IPs>**

Click this button to open a dialog where you can change the IP addresses, the configuration port and the Ethernet adapter used by the IKS. After changing an IP address, the IKS has to be rebooted, which takes about 2 minutes.

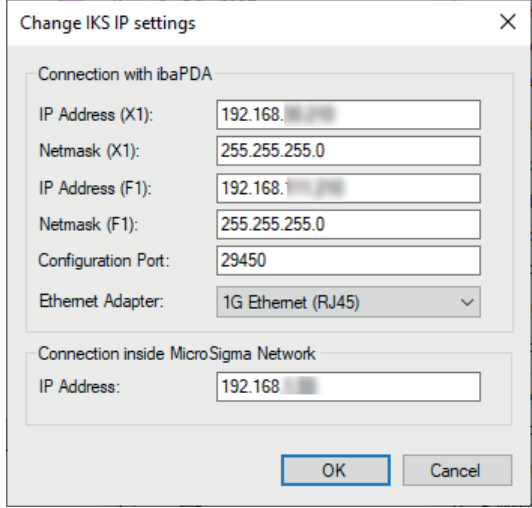

Fig. 4: Dialog for changing target IP addresses

#### **<Allow ports through firewall>**

When installing *ibaPDA*, the default port numbers of the used protocols are automatically entered in the firewall. If the port number or the port list is changed or if the interface was subsequently enabled, the port(s) has to be enabled in the firewall here by clicking on this button.

#### **<Update address book>**

Parse PIST solution file and Mica project folder for available variables and modules.

#### **<Select active modules>**

If an address book is available, select the modules to be used by *ibaPDA*. A click on the button opens the MicroSigma symbol browser.

For more information about the signal browser see *A [MicroSigma symbol browser](#page-12-0)*, page 13.

## <span id="page-12-0"></span>**3.4.2 MicroSigma symbol browser**

The MicroSigma symbol browser can be opended by clicking the button <Select active modules> on the *Configuration* tab of the Hitachi MicroSigma interface.

| S MicroSigma symbol browser                                         |   |        |                |             |                              |                |                     |            |           |                | ×                        |
|---------------------------------------------------------------------|---|--------|----------------|-------------|------------------------------|----------------|---------------------|------------|-----------|----------------|--------------------------|
| MicroSigma target:                                                  |   |        |                |             |                              |                |                     |            |           |                |                          |
| Generate IKS diagnostics module<br>⋈                                |   |        |                |             |                              |                |                     |            |           |                |                          |
| ⊟…ibaKorea<br>⊟ pcs01                                               | ☑ | Enable | Resource name: |             | N0x20000 cycle2#N10000-102FF |                |                     |            |           |                |                          |
| M0x20800 cycle2#N10400-107FF                                        |   |        | Address range: |             | $0x20000 - 0x20600$          |                |                     |            |           |                |                          |
| M0x24080 cycle50#N12040-1283F<br>i N0x2C000 cycle 100#N16000-17000  |   |        | Memory size:   |             | 0x00600                      |                |                     |            |           |                |                          |
| $\Box$ pist 01                                                      |   | Name   |                | Description |                              | Local address  |                     | Datatype   | ř         | Map as digital |                          |
| N0x20000_cycle2#N10000-102FF                                        |   | N10000 |                | N10000      |                              | 0              |                     | <b>INT</b> |           | ▽              |                          |
| - N0x24000 cycle50#N12000-1203F<br>i N0x25400 cycle100#N12A00-135FF | r | N10001 |                | N10001      |                              | $\overline{2}$ |                     | <b>INT</b> |           | ☑              |                          |
|                                                                     |   | N10002 |                | N10002      |                              | 4              |                     | <b>INT</b> |           |                |                          |
|                                                                     |   | N10003 |                | N10003      |                              | 6              |                     | INT        |           |                |                          |
|                                                                     |   | N10004 |                | N10004      |                              | 8              |                     | <b>INT</b> |           | $\Box$         |                          |
|                                                                     |   | N10005 |                | N10005      |                              | 10             |                     | <b>INT</b> |           | П              |                          |
|                                                                     |   | N10006 |                | N10006      |                              | 12             |                     | <b>INT</b> |           |                |                          |
|                                                                     |   | N10007 |                | N10007      |                              | 14             |                     | <b>INT</b> |           | ┐              |                          |
|                                                                     |   | N10008 |                | N10008      |                              | 16             |                     | INT        |           | $\Box$         |                          |
|                                                                     |   | N10009 |                | N10009      |                              | 18             |                     | <b>INT</b> |           | $\Box$         |                          |
|                                                                     |   | N1000A |                | N1000A      |                              | 20             |                     | <b>INT</b> |           | $\Box$         |                          |
|                                                                     |   | N1000B |                | N1000B      |                              | 22             |                     | <b>INT</b> |           | $\Box$         |                          |
|                                                                     |   | N1000C |                | N1000C      |                              | 24             |                     | INT        |           | $\Box$         |                          |
| $\rightarrow$<br>$\left\langle \right\rangle$                       |   | N1000D |                | N1000D      |                              | 26             |                     | <b>INT</b> |           | $\Box$         | $\overline{\phantom{a}}$ |
|                                                                     |   |        |                |             |                              |                | Reload address book |            | <b>OK</b> | Cancel         |                          |

Fig. 5: MicroSigma symbol browser

#### **Generate IKS Diagnostic module**

When checking the *Generate IKS Diagnostics module* checkbox, the diagnostic module using the *Diagnostics Port* will be created.

#### **Enable**

You can activate each module by checking the "Enable" checkbox. For all signals of the modules, you can determine if the signal is used as 16 digital values instead of 16 bit integer by checking the appropriate *Map as Digital* checkbox.

By clicking <OK> the selected modules in *ibaPDA* are generated as acquisition modules. If a module is too large for a single UDP datagram, it is split into multiple modules. For each of these generated modules, you can select individually by the "Active" option if they should be recorded in *ibaPDA* or not.

### <span id="page-13-0"></span>**3.4.3 Module settings**

All modules have the following common settings:

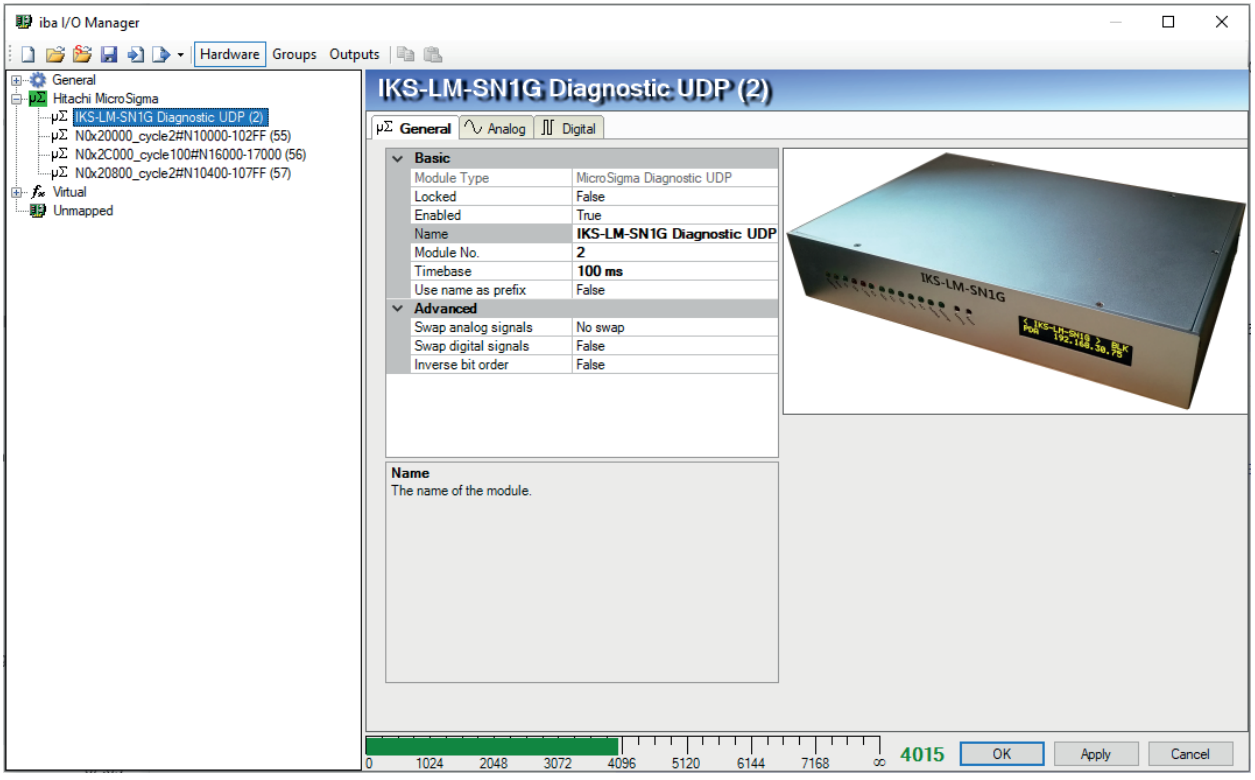

Fig. 6: General module settings

#### **Basic**

#### **Module Type (information only)**

Indicates the type of the current module.

#### **Locked**

A module can be locked in order to prevent change of module settings by accident or unauthorized users.

#### **Enabled**

Disabled modules are excluded from the signal acquisition.

#### **Name**

The plain text name should be entered here as the module designation.

#### **Module no.**

Internal reference number of the module. This number determines the order of the modules in the signal tree of ibaPDA client and ibaAnalyzer.

#### **Timebase**

All signals of the module will be sampled on this timebase.

#### **Use name as prefix**

Puts the module name in front of the signal names.

#### **Advanced**

The modules have advanced settings for the handling of the signals in the *Advanced* section. The settings are different for the *Diagnostic UDP* module and the *Data UDP* modules.

#### **Diagnostic UDP module**

Only one Diagnostic UDP module per Hitachi-MicroSigma interface is possible.

Configure the following settings for the Diagnostic UDP module:

- *Swap analog signals*: No Swap
- *Swap digital signals*: False
- *Inverse bit order*: False

#### **Data UDP module**

Configure the following settings for the Data UDP modules:

- *Swap analog signals*: Depending on datatype
- *Swap digital signals*: True
- *Inverse bit order*: True

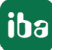

## <span id="page-15-0"></span>**3.4.4 Signal configuration**

Within each module, you can select if the signal will be acquired in *ibaPDA* by checking the appropriate "Active" checkbox in the *Analog* and *Digital* tabs.

For each analog signal, the data type can be changed. Default data type is **INT** (16bit).

| <b>图 iba I/O Manager</b>                                                                       |                                            |  |      |      |      |      |      |  |      |          |                |  |               |        | $\Box$ |                 | $\times$     |
|------------------------------------------------------------------------------------------------|--------------------------------------------|--|------|------|------|------|------|--|------|----------|----------------|--|---------------|--------|--------|-----------------|--------------|
| BBBB D - Hardware Groups Outputs 国島                                                            |                                            |  |      |      |      |      |      |  |      |          |                |  |               |        |        |                 |              |
| 田谷<br>General<br><b>E</b> . <b>μΣ</b> Hitachi MicroSigma<br>-μΣ IKS-LM-SN1G Diagnostic UDP (2) | N0x2C000_cycle100#N16000-17000 (56)        |  |      |      |      |      |      |  |      |          |                |  |               |        |        |                 |              |
| μΣ N0x20000_cycle2#N10000-102FF (55)<br>-μΣ N0x2C000_cycle100#N16000-17000 (56)                | $\mu \Sigma$ General $\sim$ Analog<br>Name |  |      |      |      |      |      |  |      | ID       | <b>Address</b> |  | DataType      | Actual |        | + Active        |              |
| μΣ N0x20800_cycle2#N10400-107FF (57)                                                           | 0 N16000                                   |  |      |      |      |      |      |  |      | N16000   |                |  | $0$ INT       |        |        | ☑               | $\wedge$     |
| <b>E</b> f <sub>x</sub> Virtual                                                                | 1 N16001                                   |  |      |      |      |      |      |  |      | N16001   |                |  | $2$ INT       |        |        | ☑               |              |
| <b>哪 Unmapped</b>                                                                              | 2 N16002                                   |  |      |      |      |      |      |  |      | N16002   |                |  | $4$ INT       |        |        | ☑               |              |
|                                                                                                | 3 N16003                                   |  |      |      |      |      |      |  |      | N16003   |                |  | $6$ INT       |        |        | ☑               |              |
|                                                                                                | 4 N16004                                   |  |      |      |      |      |      |  |      | N16004   |                |  | 8 INT         |        |        | ☑               |              |
|                                                                                                | 5 N16005                                   |  |      |      |      |      |      |  |      | N16005   |                |  | $10$ INT      |        |        | ☑               |              |
|                                                                                                | 6 N16006                                   |  |      |      |      |      |      |  |      | N16006   |                |  | $12$ INT      |        |        | ☑               |              |
|                                                                                                | 7 N16007                                   |  |      |      |      |      |      |  |      | N16007   |                |  | $14$ INT      |        |        | 罓               |              |
|                                                                                                | 8 N16008                                   |  |      |      |      |      |      |  |      | N16008   |                |  | $16$ INT      |        |        | ☑               |              |
|                                                                                                | 9 N16009                                   |  |      |      |      |      |      |  |      | N16009   |                |  | $18$ INT      |        |        | 罓               |              |
|                                                                                                | 10 N1600A                                  |  |      |      |      |      |      |  |      | N1600A   |                |  | $20$ INT      |        |        | ☑               |              |
|                                                                                                | 11 N1600B                                  |  |      |      |      |      |      |  |      | N1600B   |                |  | $22$ INT      |        |        | 罓               |              |
|                                                                                                | 12 N1600C                                  |  |      |      |      |      |      |  |      | N1600C   |                |  | $24$ INT      |        |        | ☑               |              |
|                                                                                                | 13 N1600D                                  |  |      |      |      |      |      |  |      | N1600D   |                |  | $26$ INT      |        |        | ☑               |              |
|                                                                                                | 14 N1600E                                  |  |      |      |      |      |      |  |      | N1600E   |                |  | $28$ INT      |        |        | ☑               |              |
|                                                                                                | 15 N1600F                                  |  |      |      |      |      |      |  |      | N1600F   |                |  | 30 INT        |        |        | ☑               |              |
|                                                                                                | 16 N16010                                  |  |      |      |      |      |      |  |      | N16010   |                |  | 32 INT        |        |        | $\triangledown$ |              |
|                                                                                                | 17 N16011                                  |  |      |      |      |      |      |  |      | N16011   |                |  | 34 INT        |        |        | ☑               |              |
|                                                                                                | 18 N16012                                  |  |      |      |      |      |      |  |      | N16012   |                |  | 36 INT        |        |        | ☑               |              |
|                                                                                                | 19 N16013                                  |  |      |      |      |      |      |  |      | N16013   |                |  | 38 INT        |        |        | ☑               |              |
|                                                                                                | 20 N16014                                  |  |      |      |      |      |      |  |      | N16014   |                |  | 40 INT        |        |        | ☑               |              |
|                                                                                                | 21 N16015                                  |  |      |      |      |      |      |  |      | N16015   |                |  | $42$ INT      |        |        | ☑               |              |
|                                                                                                | 22 N16016                                  |  |      |      |      |      |      |  |      | N16016   |                |  | <b>44 INT</b> |        |        | ☑               | $\checkmark$ |
|                                                                                                | 1024<br>n                                  |  | 2048 | 3072 | 4096 | 5120 | 6144 |  | 7168 | $\infty$ | 4015           |  | OK            | Apply  |        | Cancel          |              |

Fig. 7: Signals in the Analog tab

When starting the acquisition with <OK>, the active configuration is checked and updated if needed. After changing the configuration, the datahandling process on the IKS is restarted automatically

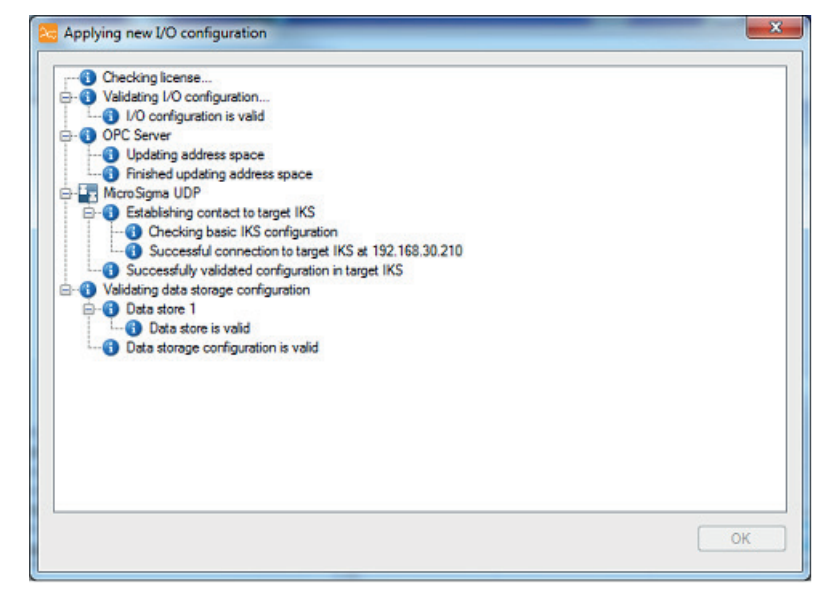

Fig. 8: Validation dialog

When the acquisition is running, the current values can be watched in the *Analog* and *Digital* tabs of the generated modules.

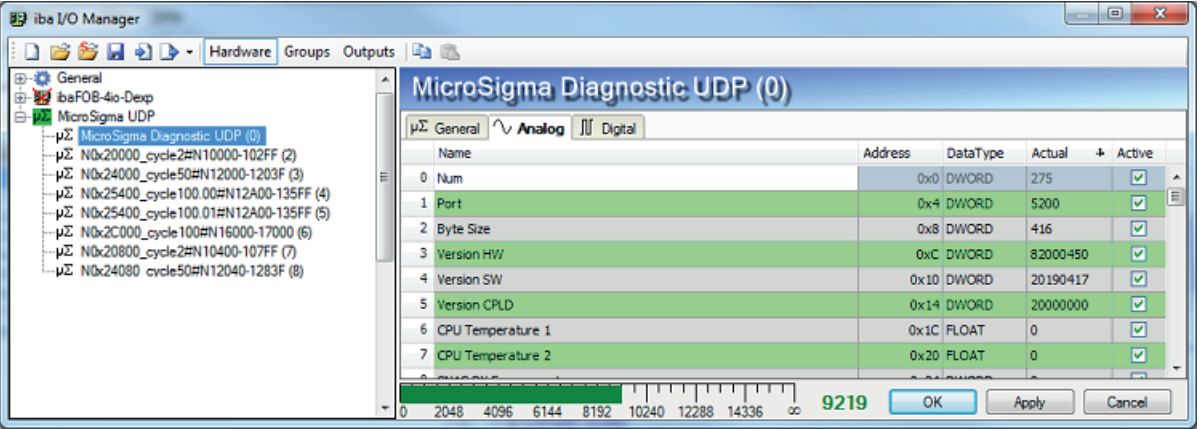

Fig. 9: Actual values in the Analog tab

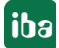

### <span id="page-17-0"></span>**3.4.5 Address books**

The address books for µΣNETWORK-1000 are created and managed across modules. One address book can be used in more than one module. There are several ways to open the address books dialog:

- Mark the *Address books* node under the *General* node in the I/O Manager and select the *Hitachi MicroSigma* tab.
- Mark the *Hitachi MicroSigma* interface and click the button <Manage address books> on the *Configuration* tab.

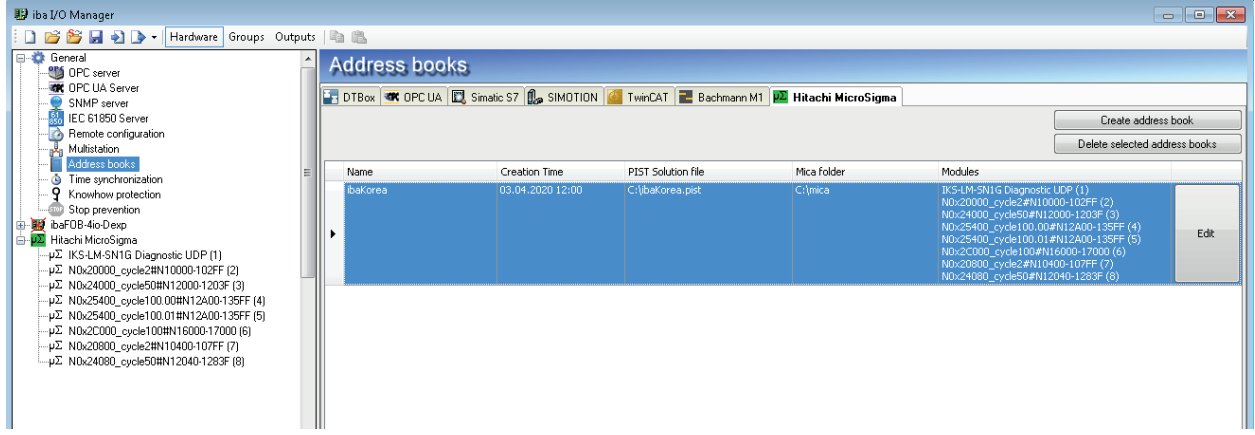

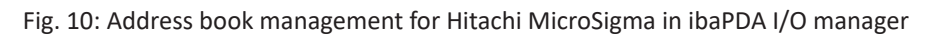

If there are already address books available you will see an overview of the address books in this view. Otherwise you have to create an address book using the button <Create address book>, see below. Existing address books can be deleted by clicking the <Delete selected address books> button.

An address book is referenced in *ibaPDA* through its unique Name. The following additional properties are shown in the address book table:

#### **Creation time**

The *ibaPDA* client time at which the address book was generated in *ibaPDA*.

#### **PIST solution file**

The original path of the PIST solution file.

#### **Mica folder**

Path to the mica project folder

#### **Modules**

These are the generated acquisition modules from the modules selected in the signal browser.

## <span id="page-18-0"></span>**4 Diagnostics**

### <span id="page-18-1"></span>**4.1 License**

If the "Hitachi MicroSigma" is not displayed in the signal tree, you can either check in *ibaPDA* under *General - Settings - License* in the I/O Manager or in the *ibaPDA* service status application to see whether your license "Interface Micro-Sigma" has been properly recognized.

| License<br>License no.:              |            | License options:             |              |
|--------------------------------------|------------|------------------------------|--------------|
| Customer Name:                       |            |                              | ۸            |
| License time limit:<br>Dongle HW Id: |            |                              |              |
| Required EUP date:                   | 10.07.2020 | Interface Hitachi-MicroSigma |              |
| EUP date:                            | 01.06.2021 |                              |              |
| EUP trial period:                    | None       |                              | $\checkmark$ |

Fig. 11: License information in the I/O manager - General node -Settings tab

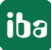

## <span id="page-19-0"></span>**4.2 Connection diagnostics with PING**

PING is a system command with which you can check if a certain communication partner can be reached in an IP network.

Open a Windows command prompt.

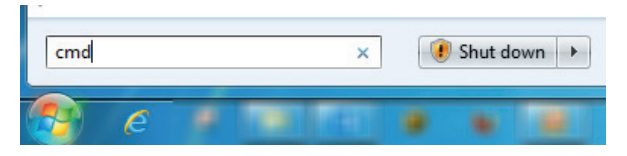

Enter the command "ping" followed by the IP address of the communication partner and press <ENTER>.

With an existing connection you receive several replies.

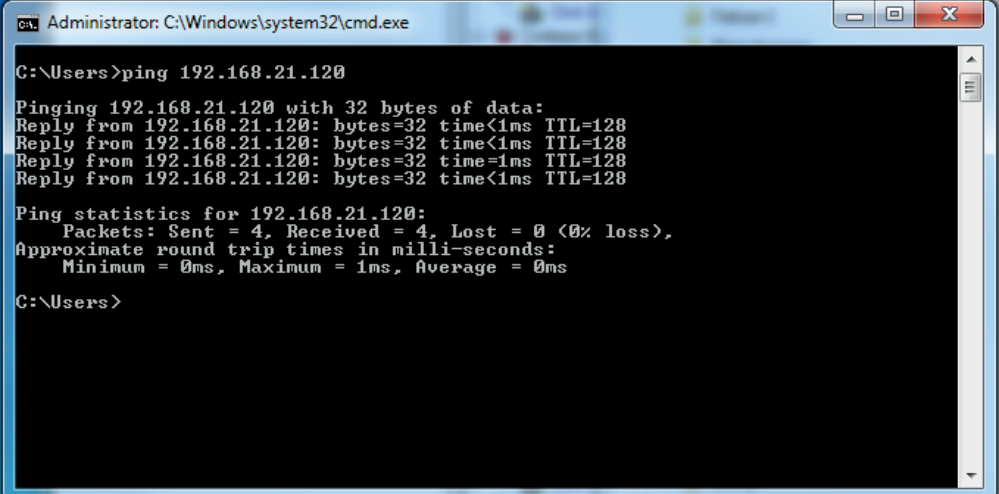

Fig. 12: PING successful

With no existing connection you receive error messages.

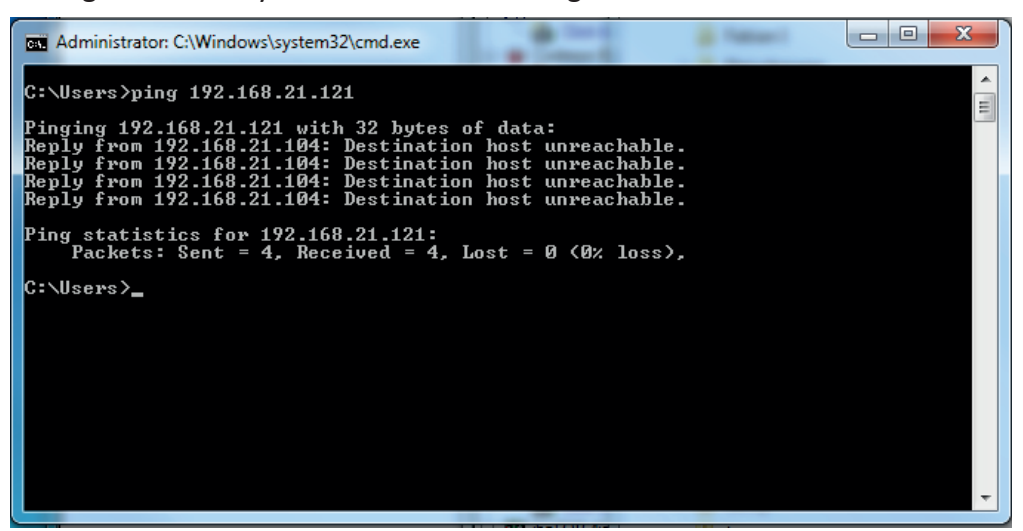

Fig. 13: PING unsuccessful

## <span id="page-20-0"></span>**4.3 Diagnostics tab**

When the acquisition is running, the *Diagnostics* tab of the interface shows statistics concerning the data updates received from the IKS.

| iba I/O Manager                                                          |  |                                     |               |                    |                      |             |             |                      | ×                     |  |  |
|--------------------------------------------------------------------------|--|-------------------------------------|---------------|--------------------|----------------------|-------------|-------------|----------------------|-----------------------|--|--|
| <b>BBBD-Hardware</b><br>Groups Outputs   <b>B</b>                        |  |                                     |               |                    |                      |             |             |                      |                       |  |  |
| <b>El-23</b> General<br><b>EL V<sup>2</sup> Hitachi MicroSigma</b>       |  | Hitachi MicroSigma                  |               |                    |                      |             |             |                      |                       |  |  |
| μΣ IKS-LM-SN1G Diagnostic UDP<br>μΣ N0x20000 cycle2#N10000-102           |  | Configuration<br><b>Diagnostics</b> |               |                    |                      |             |             |                      |                       |  |  |
| $\mu\Sigma$ N0x24000 cycle50#N12000-12                                   |  |                                     |               |                    |                      |             |             |                      | Open log file         |  |  |
| -μΣ N0x25400_cycle100.00#N12A(<br>$\mu\Sigma$ N0x25400_cycle100.01#N12A( |  |                                     |               |                    |                      |             |             |                      | <b>Reset counters</b> |  |  |
| +Σ N0x2C000_cycle100#N16000-1<br>μΣ N0x20800 cycle2#N10400-107           |  |                                     |               |                    |                      | Update time |             |                      |                       |  |  |
| -μΣ N0x24080_cycle50#N12040-12                                           |  | Name                                | Local<br>port | Remote<br>endpoint | Received<br>messages | Actual      | Average     | Min                  | Max                   |  |  |
|                                                                          |  | 0 IKS-LM-SN1G Diagnostic UDP        | 29350         | 192.168.30.2       | 235                  | 1000,087 ms | 1000,049 ms | 763,864 ms           | 1002,599 ms           |  |  |
|                                                                          |  | 1 N0x20000_cyde2#N10000-102FF       | 29000         | 192.168.30.2       | 23477                | 9.984 ms    | 9.98895 ms  | $0,003 \, \text{ms}$ | 48,652 ms             |  |  |
|                                                                          |  | 2 N0x24000 cyde50#N12000-1203F      | 29001         | 192.168.30.2       | 4708                 | 39,974 ms   | 49,99783 ms | 11,108 ms            | 77,691 ms             |  |  |
|                                                                          |  | 3 N0x25400 cyde100.00#N12A00        | 29002         | 192.168.30.2       | 2355                 | 99,767 ms   | 99,97335 ms | 58,677 ms            | 126,666 ms            |  |  |
|                                                                          |  | 4 N0x25400_cyde100.01#N12A00        | 29003         | 192.168.30.2       | 2355                 | 99,863 ms   | 99,97425 ms | 48,725 ms            | 126,456 ms            |  |  |
|                                                                          |  | 5 N0x2C000 cyde100#N16000-17        | 29004         | 192.168.30.2       | 2355                 | 99,962 ms   | 99,98841 ms | 58,787 ms            | 126,412 ms            |  |  |
|                                                                          |  | 6 N0x20800 cyde2#N10400-107FF       | 29005         | 192.168.30.2       | 23477                | 9.978 ms    | 10.00177 ms | $0.002 \, \text{ms}$ | 48,425 ms             |  |  |
|                                                                          |  | 7 N0x24080 cyde50#N12040-1283F      | 29006         | 192.168.30.2       | 4708                 | 40,091 ms   | 50,00186 ms | 10,924 ms            | 77,551 ms             |  |  |
|                                                                          |  |                                     |               |                    |                      |             |             |                      |                       |  |  |
| $\checkmark$<br>$\rightarrow$                                            |  | 2048<br>4096<br>6144                | 8192          | 10240<br>12288     | 14336                | 9229<br>œ   | OK          | <b>Apply</b>         | Cancel                |  |  |

Fig. 14: Diagnostics tab

#### **<Open log files>**

A log file for interface related messages can be opened.

#### **<Reset counters>**

Diagnostic counters can be reset.

#### **Module table**

Each row corresponds to a module.

The columns in the table and their meaning:

- Name: Name of the module
- Local Port: For the Diagnostic UDP module it is the Diagnostic port as set in the interface configuration tab; for Data UDP modules there are different ports, one for each module, out of the UDP port list.
- Remote Endpoint: IP address of the target network to which *ibaPDA* is connected.
- Received Messages: Total amount of received messages.
- Update time Actual, Average, Min, Max: The update time indicates the time between 2 read operations.

Additional information is provided by the background color of the table rows:

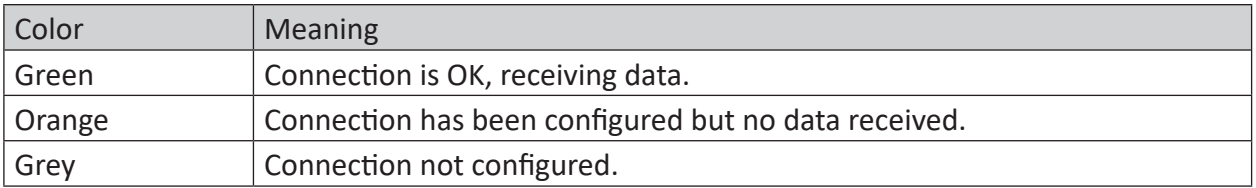

Table 2: Meaning of background color of the connection table

## <span id="page-21-0"></span>**5 Support and contact**

### **Support**

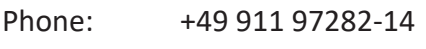

Fax: +49 911 97282-33

Email: support@iba-ag.com

#### **Note**

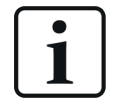

If you require support, indicate the serial number (iba-S/N) of the product or the license number.

#### **Contact**

#### **Headquarters**

iba AG Koenigswarterstrasse 44 90762 Fuerth Germany

Phone: +49 911 97282-0 Fax: +49 911 97282-33 Email: iba@iba-ag.com

#### **Mailing address**

iba AG Postbox 1828 D-90708 Fuerth, Germany

#### **Delivery address**

iba AG Gebhardtstrasse 10 90762 Fuerth, Germany

#### **Regional and Worldwide**

For contact data of your regional iba office or representative please refer to our web site

**www.iba-ag.com.**